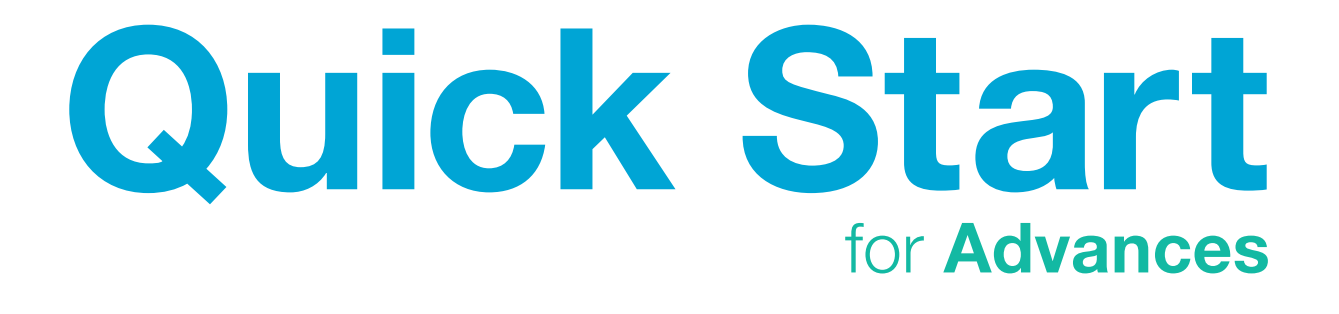

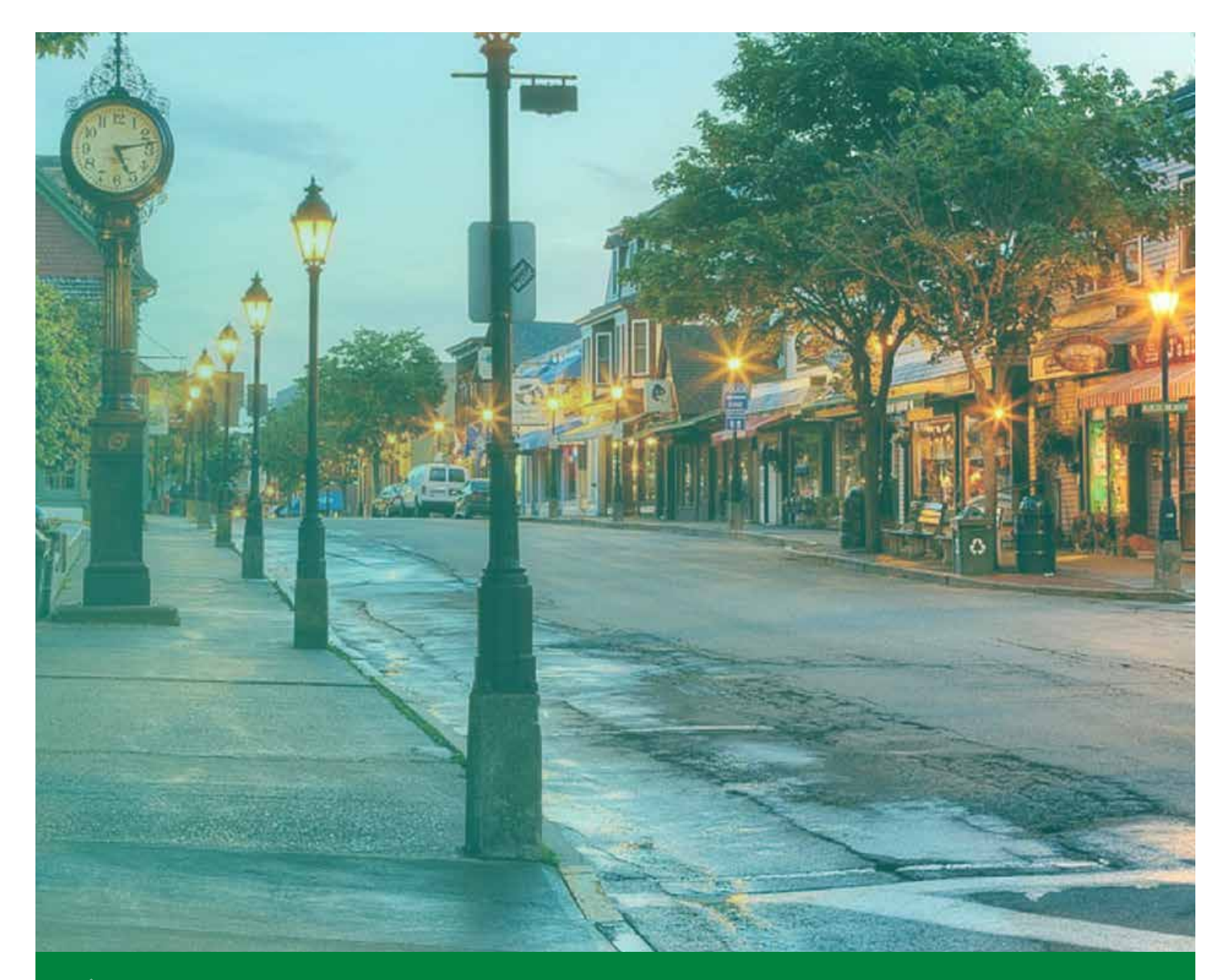

# **THLBANK BOSTON** Online Banking

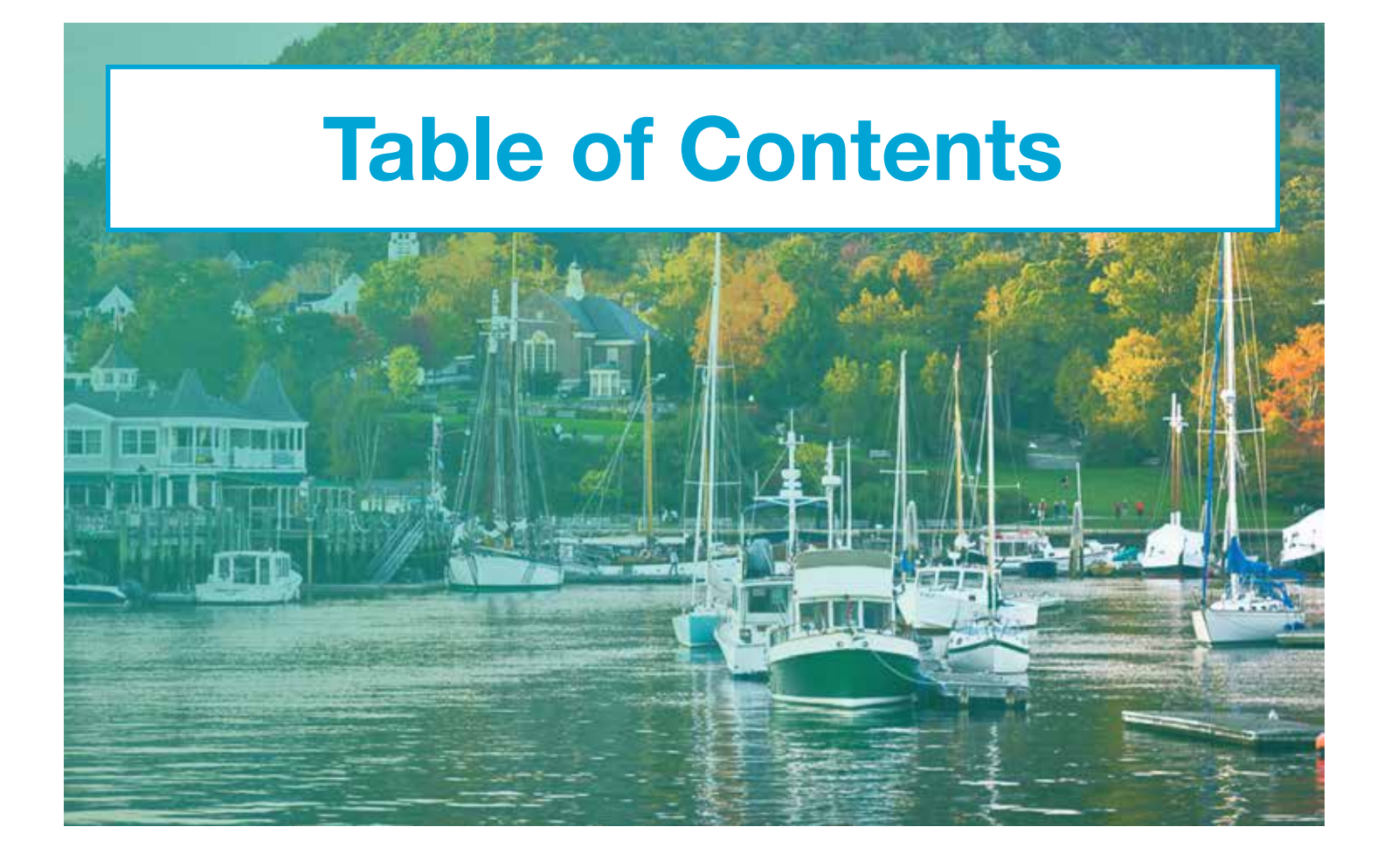

[Create an Advance](#page-2-0) . . . . . . . . . 1

[View Advance List](#page-5-0) . . . . . . . . . 4

**合 FHLBank Boston** online Banking

## <span id="page-2-0"></span>STEP 1/7 Navigate to the Create New Advance Page

• Once logged in, scroll to the left-hand navigation, click on the "Advances" icon, and select "Create New Advance" from the drop-down menu.

Navigation Tip: Hover over each icon to see the options or click on the button to expand the menu view.

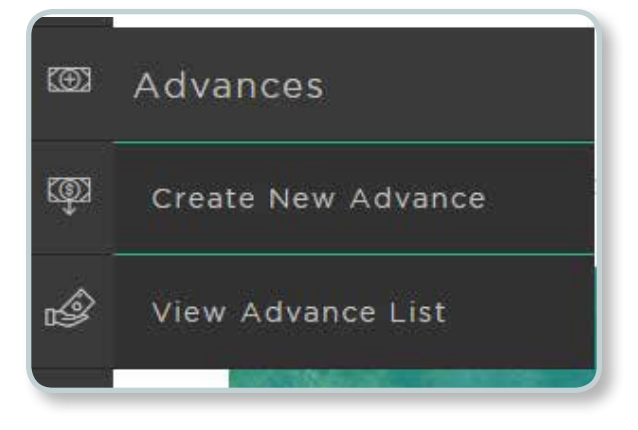

# **STEP 2/7** Select an Advance Type

- On the "Create New Advance" page, the system defaults to the Daily Cash Manager, our overnight product, under the "Short Term" tab.
- To select a different product, select "Short Term," "Long Term," "Amortizing," or "Specials" on the left side of the screen under "Rates."

Note: The "Specials" option will only appear when specials are available. The Daily Cash Manager defaults to a same day disbursement and all other products default to a next business day disbursement.

## **STEP 3/7** Select a Term

- In the left side rate table, **click on a rate** under the "Reg.," "CDA," "CDA Extra," or "NEF" column to select a term.
- Note: Approved housing projects are required for CDA, CDA Extra, and NEF products.

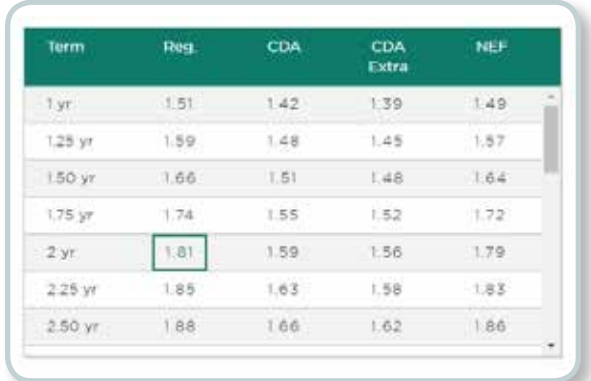

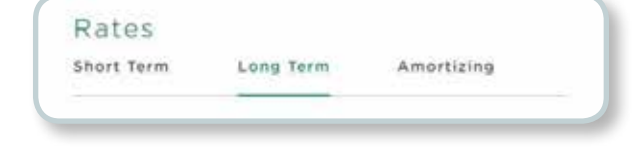

### STEP 4/7 View Selections

• After you select a rate and term from the rate table, the right side of the screen will *automatically populate* with the advance type name, rate, term selected, and corresponding disburse and maturity dates.

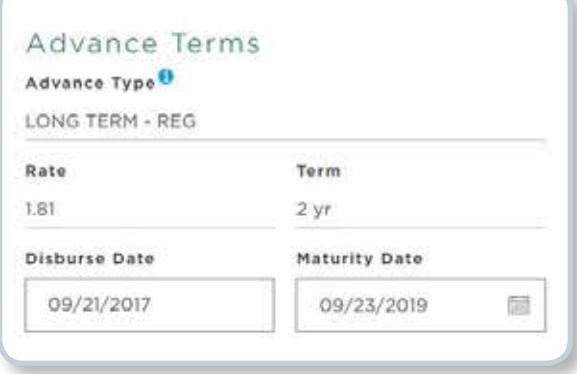

## **STEP 5/7** Enter the Advance Amount

- **Enter your advance amount** in the box.
- Tip: Your real-time "Available Collateral Margin" and "Excess Capital Stock" balances are noted on the left side under the rates table.

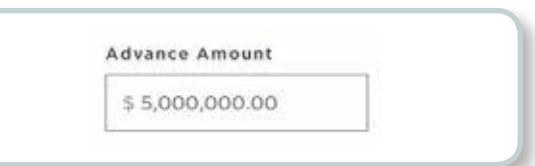

# **STEP 6/7** Enter Wire Instructions (Optional) & Submit

- "Wire Out." • To indicate if you would like to wire the advance amount to your institution's "Template 1" at the time of the advance, select "Yes" or "No" under
- If yes, enter an amount equal to or less than the amount of the advance being taken.
- After all the advance request fields have been populated, click "Continue."

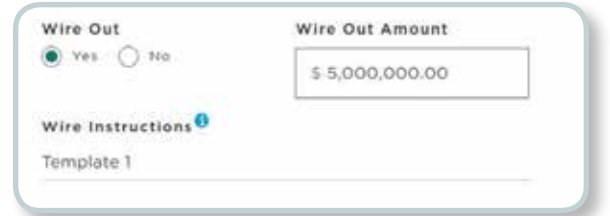

## STEP 7/7 Review and Submit

- Review the preview details of your advance request for accuracy. The rate may have changed from the time you started the advance and the time you get to the preview page. If a capital stock purchase is required, an indication of the requirement will be reflected on the preview page.
- Your rate on the preview page is valid for 60 seconds.
	- If the transaction details are correct, **click "Submit."** 
		- You will see a confirmation that your transaction has been received with an advance requested number reflected.
		- From here, you may create a new advance or view your advance list.

Note: If you click "Submit" after the 60 seconds has elapsed, you will be brought back to the Create New Advance page.

- If the transaction details are not correct, or if you do not wish to accept the rate displayed or capital stock indication, **click "Back"** to make changes.
	- The rate may have changed during this time.
	- The Capital Stock number is an indication only and may be different depending upon other activity pending on your account.

Note: We are aware of some on-screen inconsistencies when using the "Back" button. Please refresh your browser or hover over the left-hand navigation bar to view your navigation options.

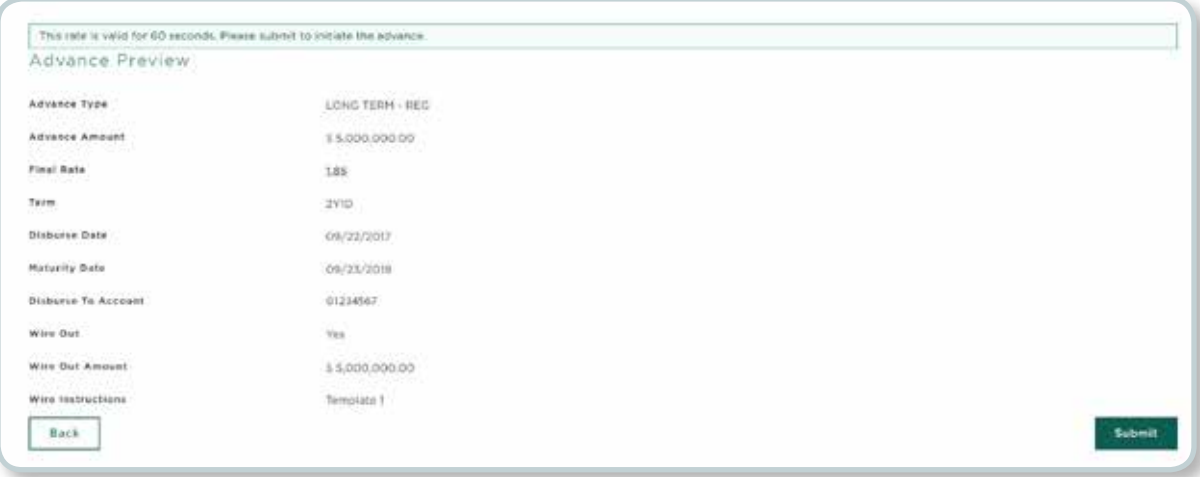

# <span id="page-5-0"></span>STEP 1/3 Navigate to the View Advance List Paget

• To see a list of your institution's advances, scroll to the left-hand navigation, click on the "Advances" icon, and select "View Advance List" from the drop-down menu.

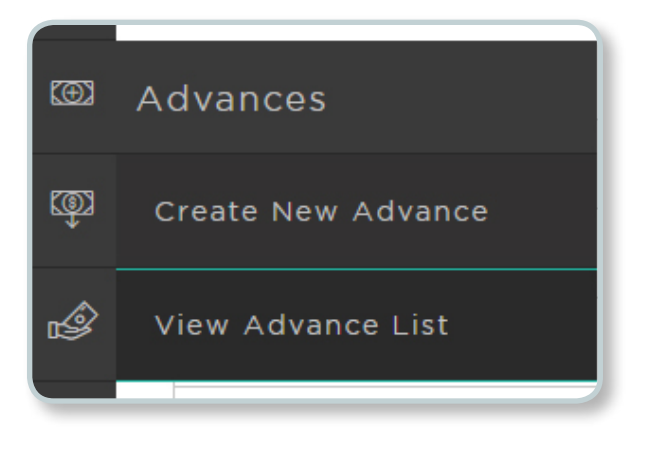

#### STEP 2/3 View Advance List

- The default view is by disbursement date in descending order. Each of the columns can be sorted by clicking on the column heading.
- Search by Status or by Disbursement Date.

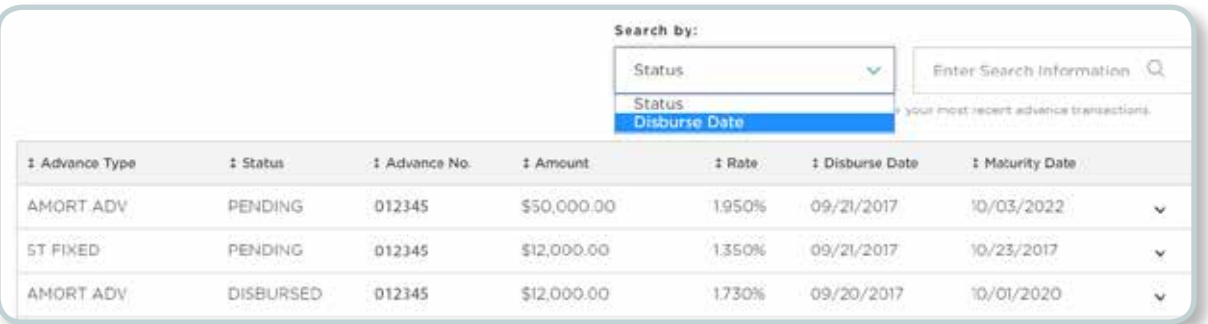

# STEP 3/3 Review Advance List

• To see additional details, including open date and outstanding balance, **click on the arrow.** 

Note: Source indicates the user's name or initials or FHLB if the advance was called in.

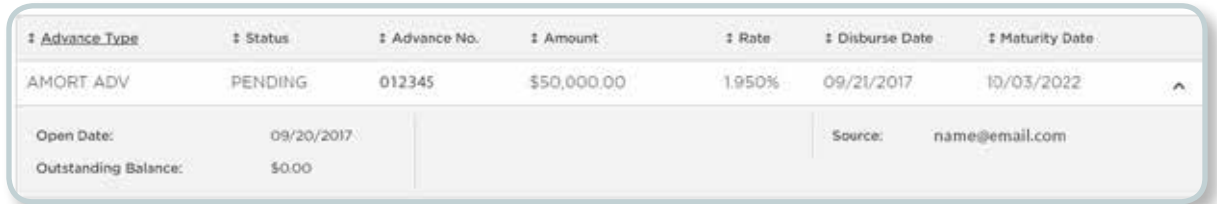